# Quick Reference Instructions for Xpert® Xpress CoV-2 *plu*s and GeneXpert® Xpress System (Tablet Configuration)

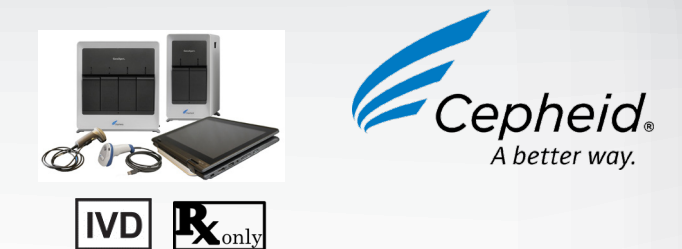

The user should be trained in the procedure. Wear the appropriate protective attire for your safety when handling patient samples. Clean testing surfaces accord- ing to your institution's policy. This test is only for anterior nasal, nasopharyngeal and mid-turbinate swab specimens in viral transport medium, saline and eNAT medium.

Read the complete Quick Reference Instructions before performing the test. For assistance, call Cepheid Technical Support at (888) 838-3222.

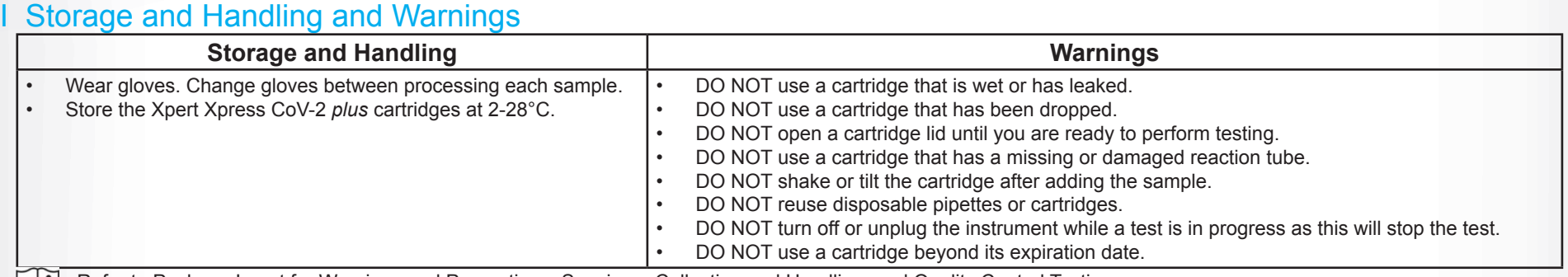

Refer to Package Insert for Warnings and Precautions, Specimen Collection and Handling, and Quality Control Testing.

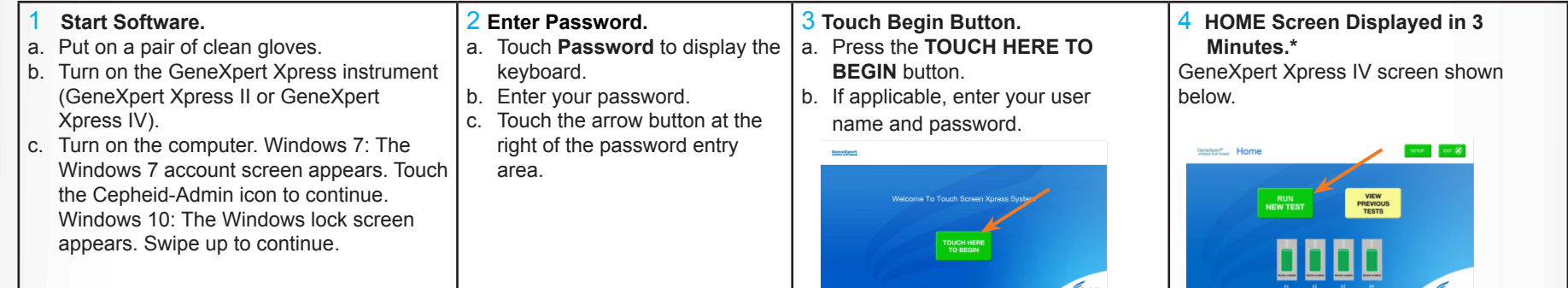

- Start the test within 30 minutes of adding the specimen to the cartridge.
- The recommended environmental operating conditions for Xpert Xpress CoV-2 *plus* are 15-30°C, 20-80% relative humidity.

\*Note: If the Home screen does not display **RUN NEW TEST**, the instrument was not powered up or is no longer powered on. Exit the software using the **EXIT** button. The GeneXpert Xpress instrument must first be turned on then turn on the computer. Click on the software icon to launch the software and enter the password.

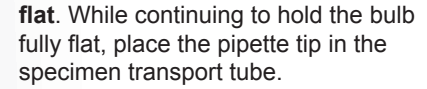

c. Keeping the pipette below the surface of the liquid, release the top bulb of the pipette slowly to fill the pipette with sample before removing it from the tube. It is okay if liquid goes into the overflow reservoir. Check that the pipette does not contain air bubbles.

#### III How to Test a Patient Specimen **Before You Begin:**

Refer to the package insert for more information.

Read through this entire Quick Reference Instructions before beginning a test. Instructions on how to prepare the specimen and the cartridge are shown in a

> into the large cartridge opening (Sample Chamber). Some liquid may remain in the overflow reservoir.

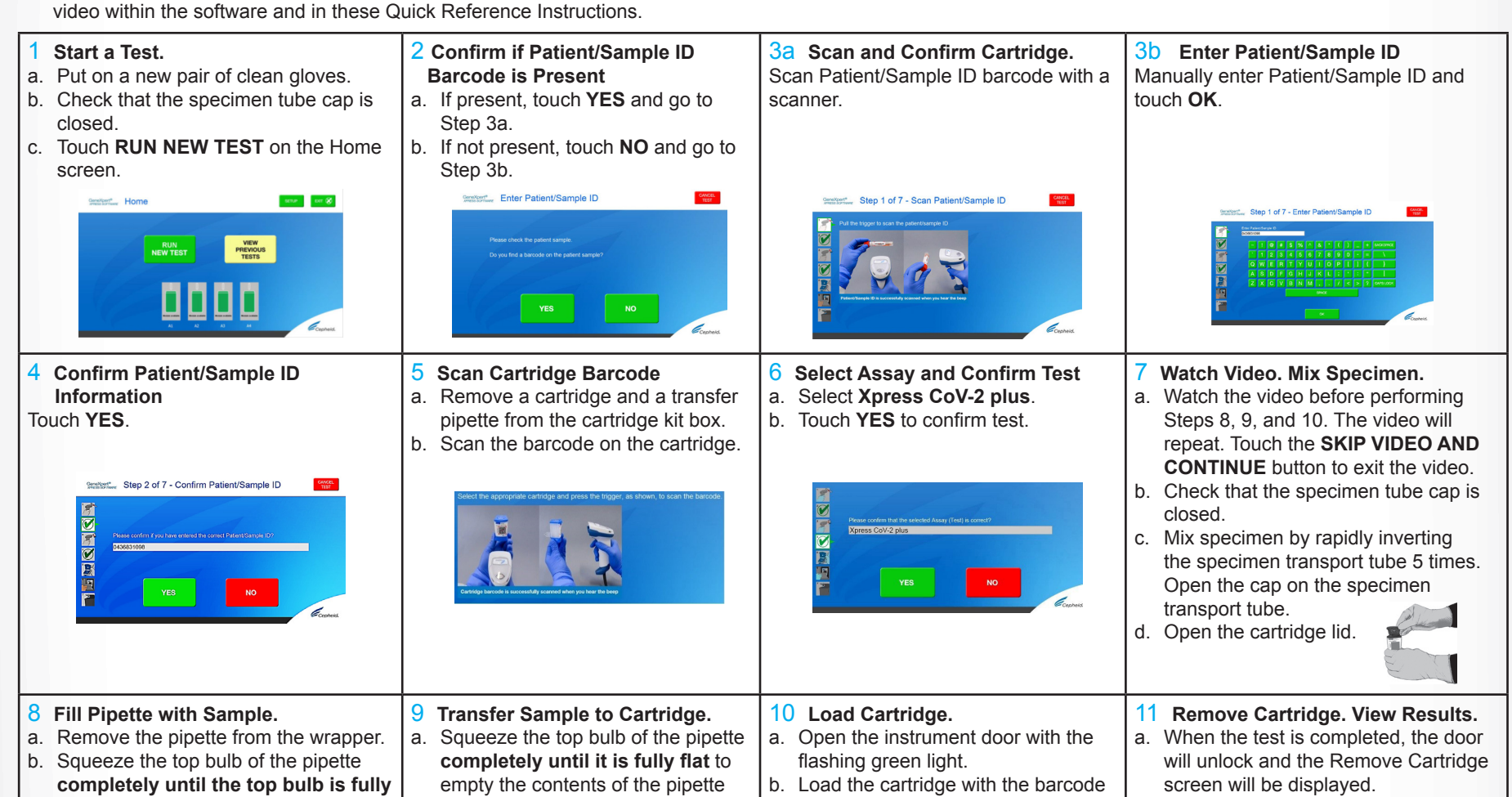

b. Dispose of the used pipette in an appropriate waste container.

 $HOME$ 

c. Close cartridge lid

facing the operator on the cartridge bay platform.

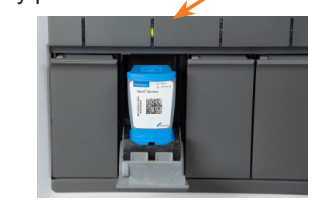

c. Close the door until it clicks and green light stops flashing.

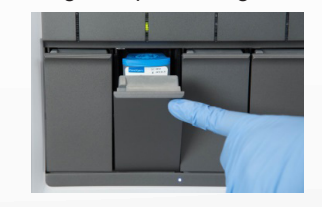

b. Follow the on-screen instructions to remove the cartridge. Touch **CONTINUE** to view the result of the test.

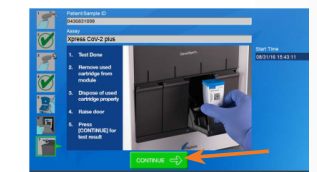

- c. To print the results, touch the **PRINT RESULT** button.
- d. Dispose of the cartridge and gloves according to your institution's policy.
- e. Go to **How to Start a New Test (While a Test is Running)** if performing a new test.
- f. To log out, touch the **SIGN OUT** button.

12 **How To Start a New Test (While a Test is Running).** a. Put on a new pair of gloves if performing a new test. b. Touch the HOME button to go to the Home Screen.

c. Start a new test following the steps in this **Section III, starting with Step 1,** 

**Start a Test**.

d. For starting a new test with another user, see **Step 13**.

13 **Starting Another Test with Another User.**

- a. Put on a new pair of gloves if performing a new test.
- b. Touch the **HOME** button to go to the Home Screen.

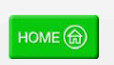

c. Touch the **SIGN OUT** button to log out the previous user, if applicable.

d. Start a new test following the steps in this Section III, starting with **Step 1, Start a Test.**

## II How to Start the Software

#### **For use under Emergency Use Authorization (EUA) only.**

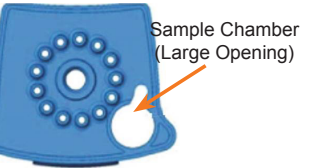

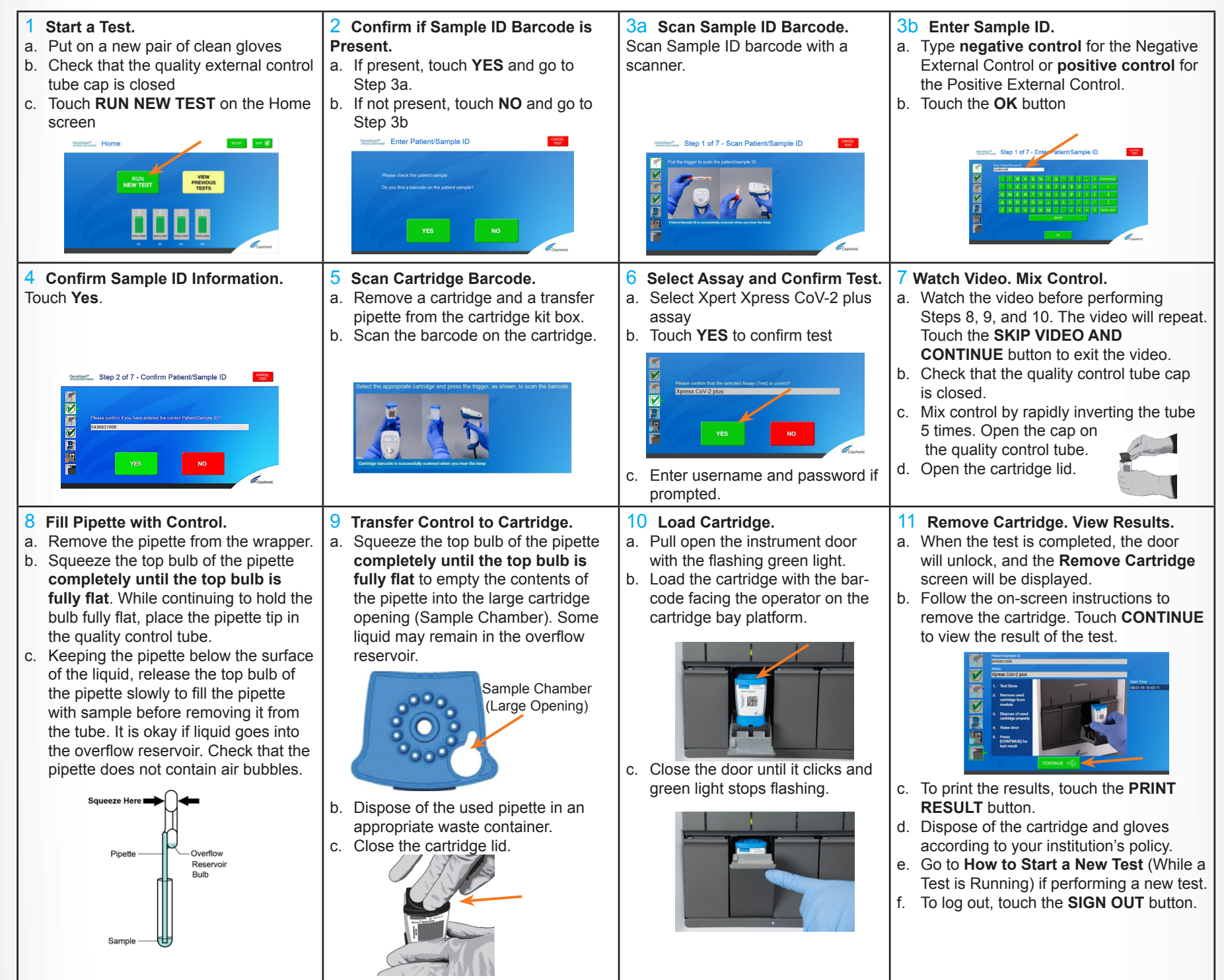

It is recommended that external controls (ZeptoMetrix Catalog# NATSARS(COV2)-ERC as a positive control and ZeptoMetrix Catalog# NATSARS(COV2)-NEG as a negative control) be tested at the frequency noted below.

NOTE: If an incorrect result is provided for the external control, repeat the external control run. If repeated control runs do not produce the expected results, contact Cepheid Technical Support at (888)838-3222.

Cepheid

904 Caribbean Drive

USA

Tel: +1 408 541 4191

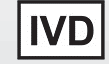

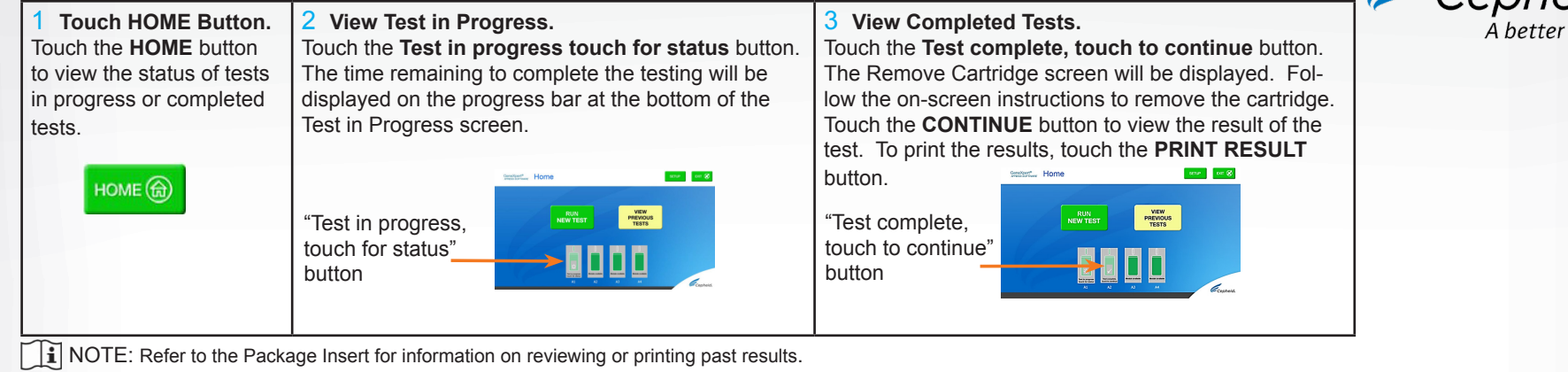

## IV How to View Status of Tests in Progress and Completed Tests

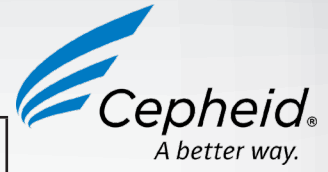

## V How to Run External Controls-Positive and Negative Controls

#### VI Possible Results

- Each time a new lot of Xpert Xpress CoV-2 *plus* is received.
- Each time a new shipment of Xpert Xpress CoV-2 *plus* is received even if it is the same lot previously received.
- Each time a new operator is performing the test (i.e., operator who has not performed the test before).
- When problems (storage, operator, instrument, or other) are suspected or identified.
- If otherwise required by your institution's standard Quality Control (QC) procedures.

Sunnyvale, CA 94089 Fax: +1 408 541 4192 Technical Support 888-838-3222 option 2 techsupport@cepheid.com http://www.cepheid.com/us/support

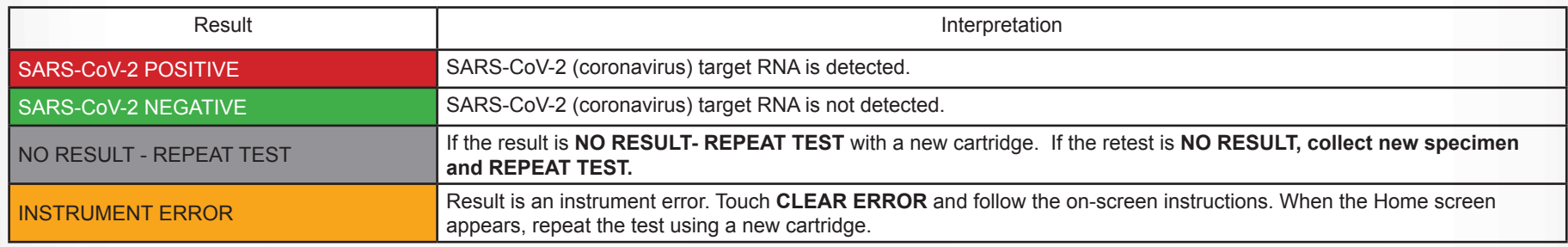

## VII Limitations

- This product has not been FDA cleared or approved, but been authorized for emergency use by FDA under an EUA for use by authorized laboratories.
- This product has been authorized only for the detection of nucleic acid from SARS-CoV-2, not for any other viruses or pathogens.
- The emergency use of this product is only authorized for the duration of the declaration that circumstances exist justifying the authorization of emergency use of in vitro diagnostics for detection and/or diagnosis of COVID-19 under Section 564(b)(1) of the Federal Food, Drug, and Cosmetic Act, 21 U.S.C. § 360bbb-3(b)(1), unless the declaration is terminated or authorization is revoked sooner.

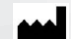